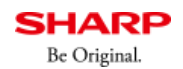

法人サイトメニュー 梅索

お客様サポート

よくあるご質問

句 前の画面に戻る

■ 印刷 区 共有

### **質問**

PC-Faxドライバーのインストール方法を知りたい。 (FAQ No.01238)

### **回答**

PC-Faxドライバーのインストール方法を説明します。 PC-Faxドライバーをインストールすると、一般的なソフトウェアからファクスを送信できます。

付属のCD-ROMにもドライバーは収録されていますが、ホームページから最新版のドライバーをダウンロードして ご利⽤いただくことをお勧めします。

#### **操作ステップ**

#### **1. インストールするPC-Faxドライバーを選択する。**

[ドライバーのダウンロードページ](https://jp.sharp/restricted/business/print/download/select.html)にて、製品名を入力します。 ご利⽤のパソコンのOSが⾃動判別されますので、[○○のダウンロードページへ]ボタンをクリックします。 ダウンロードページでは、PC-Faxドライバーをクリックしてください。

※ [○○のダウンロードページへ]ボタンの○○には、ご利用のパソコンのOS情報が表示されます。

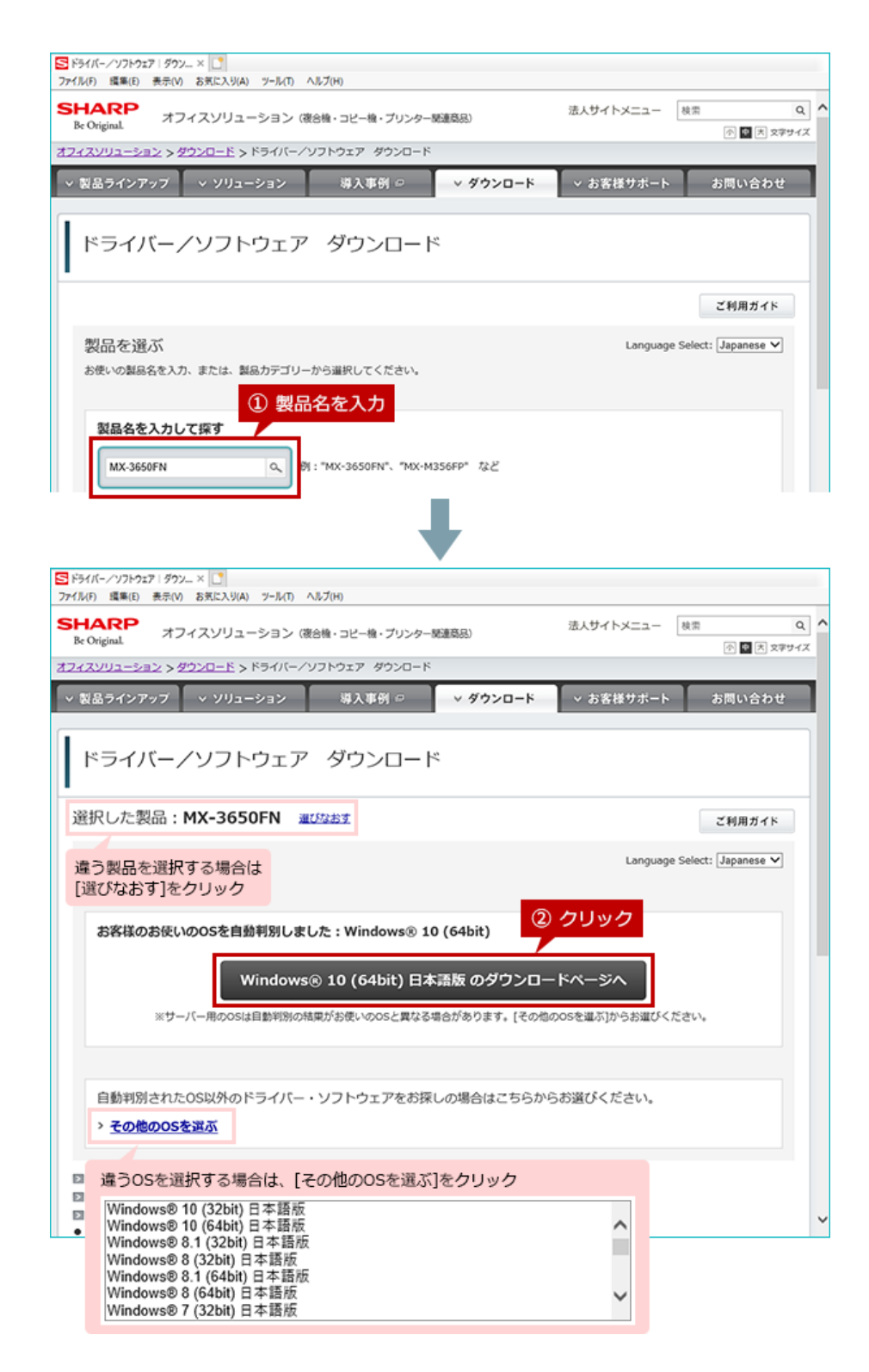

### **◎ サーバー用のOSは、自動判別の結果がお使いのOSと異なる場合があります**

お使いのOSと異なる場合は「 > その他のOSを選ぶ 」をクリックし、リストボックスからお使いのOSを選 択してください。

#### **◎ ⾃動判別ができないOSの場合**

OSを選択する画面が表示されますので、リストボックスからお使いのOSを選択してください。

#### **◎ パソコンのOS情報を調べる場合**

ご利用のパソコンのOS情報を調べる場合は[、「パソコンのOSやビット数が知りたい。」](https://jp.sharp/business/print/support/faq/answer/faq00799.html)をご覧ください。

#### **2. PC-Faxドライバーをダウンロードして実⾏する。**

「使用許諾に同意の上ダウンロード」ボタンをクリックし、表示されたウィンドウにある「実行」ボタンをクリックしま す。

お客様の環境により、ウィンドウは表⽰されず⾃動的に保存される場合があります。 ファイルを保存した場合は、ファイルをダブルクリックして実行してください。

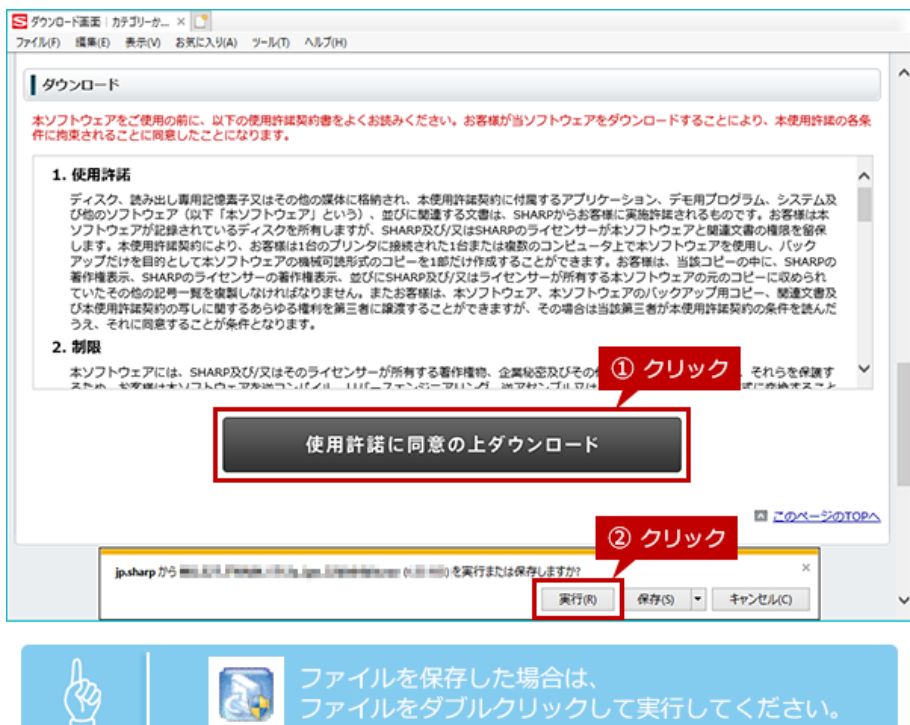

### **◎ インストールは管理者権限で実⾏する**

- 保存したファイルを右クリックし、表示されたメニューから[管理者として実行]をクリックしてインスト ールします。
- パスワードを求められる場合は、管理者のパスワードを入力してください。

### **3. PC-Faxドライバーのインストール先を指定する。**

ファイルを展開するフォルダーを確認し、[次へ]ボタンをクリックします。

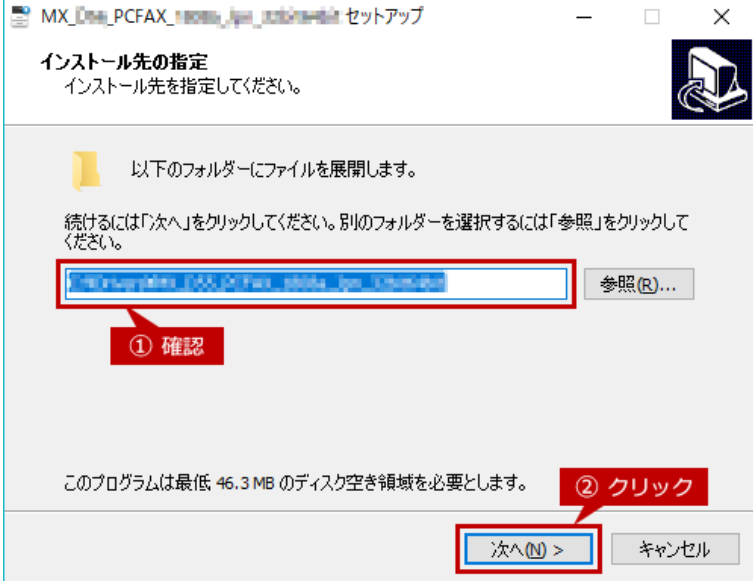

#### **4. インストール⽅法を選択する。**

[標準インストール]ボタンをクリックします。

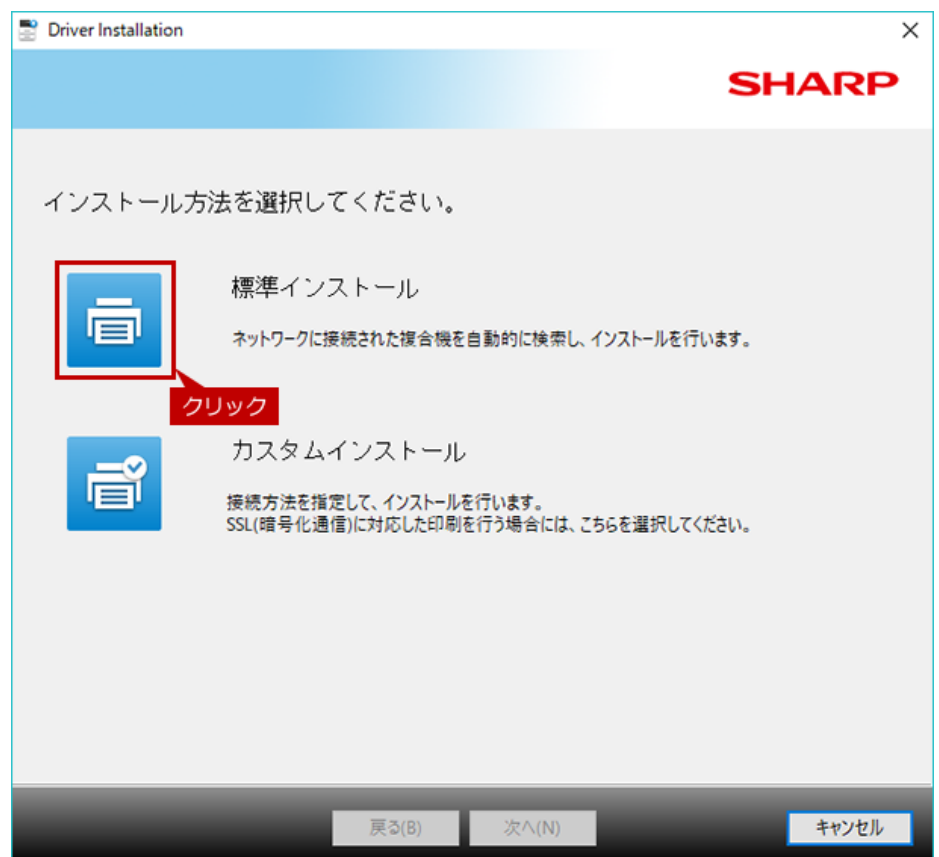

### **◎ 「セットアップタイプを選択してください。」画⾯が表⽰された場合**

[プリンターの追加]アイコンをクリックすると、上図のイン ストール方法を選択する画面へ移動します。

同じドライバーを使⽤する製品が既にプリンター登録されて いたり、古いドライバーがインストールされていたりする と、本画⾯が表⽰されます。

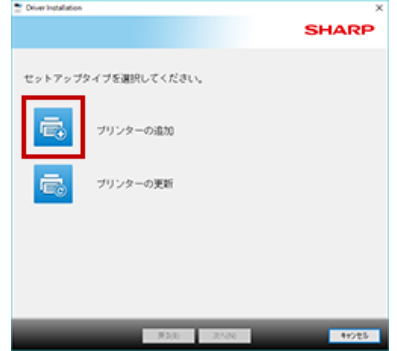

## **5. インストールする複合機を選択する。**

検索された複合機からインストールする複合機を選択し、[次へ]ボタンをクリックします。

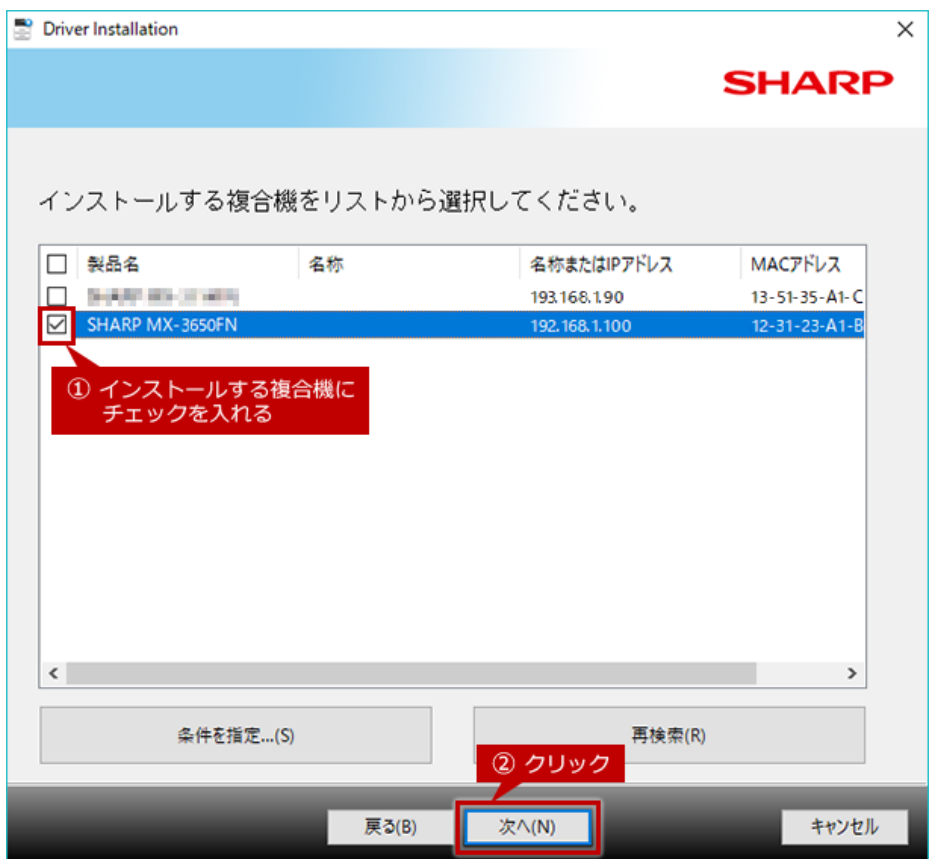

### **◎ 検索された複合機が1台の場合**

本画面は表示されず、6.の画面が表示されます。

#### ◎ 複合機が表示されない場合

- ●【確認】複合機の電源は、入っていますか?
- ●【確認】複合機とパソコンは、ネットワーク接続されていますか?
- ●上記2点に問題が無い場合は、[条件を指定...]ボタンをクリックします。 詳しい操作方法は、各製品のよくあるご質問にある<u>「プリンタードライバーのインストールで、複合機が</u> <mark>検索されない。【Windows版】」</mark>をご覧くたさい。

### **6. インストールする複合機を確認して、ファイルのコピーを開始する。**

表示されている内容を確認し、[次へ]ボタンをクリックすると、ファイルのコピーが始まります。

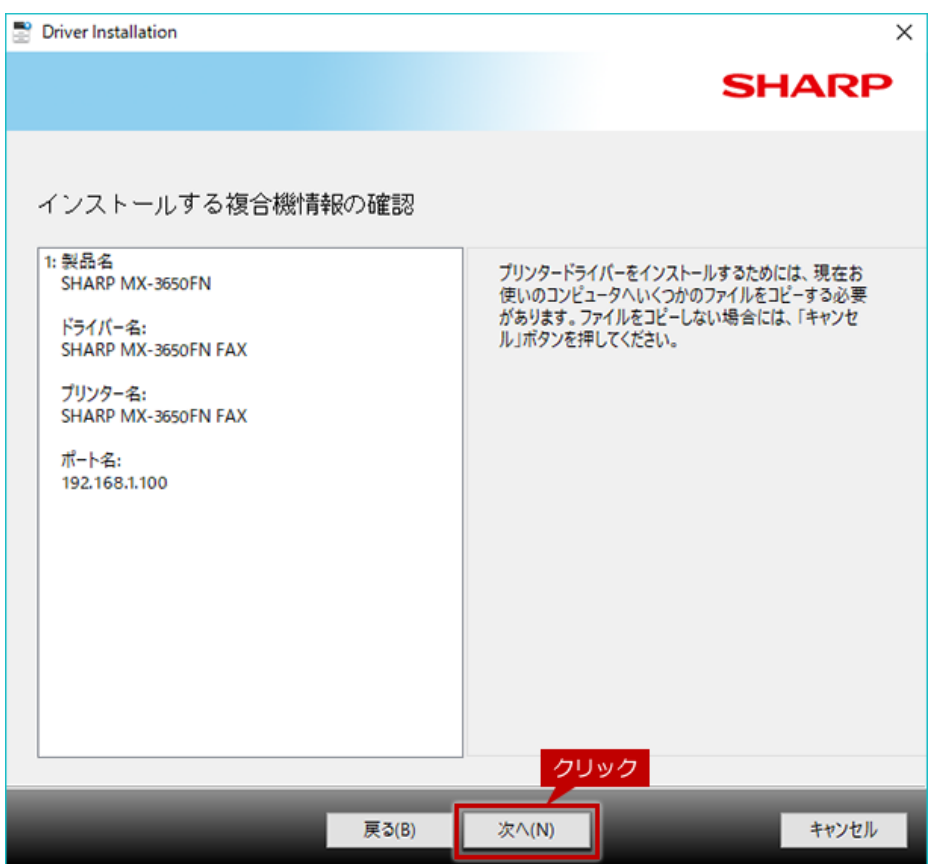

# **◎ セキュリティに関する警告ウィンドウが表⽰された場合**

PC-Faxドライバーに問題はありませんので、インストールを続行するボタンを選択してください。

# **7. インストールを完了させる。**

インストールの完了画⾯が表⽰されたら、[完了]ボタンをクリックしてください。

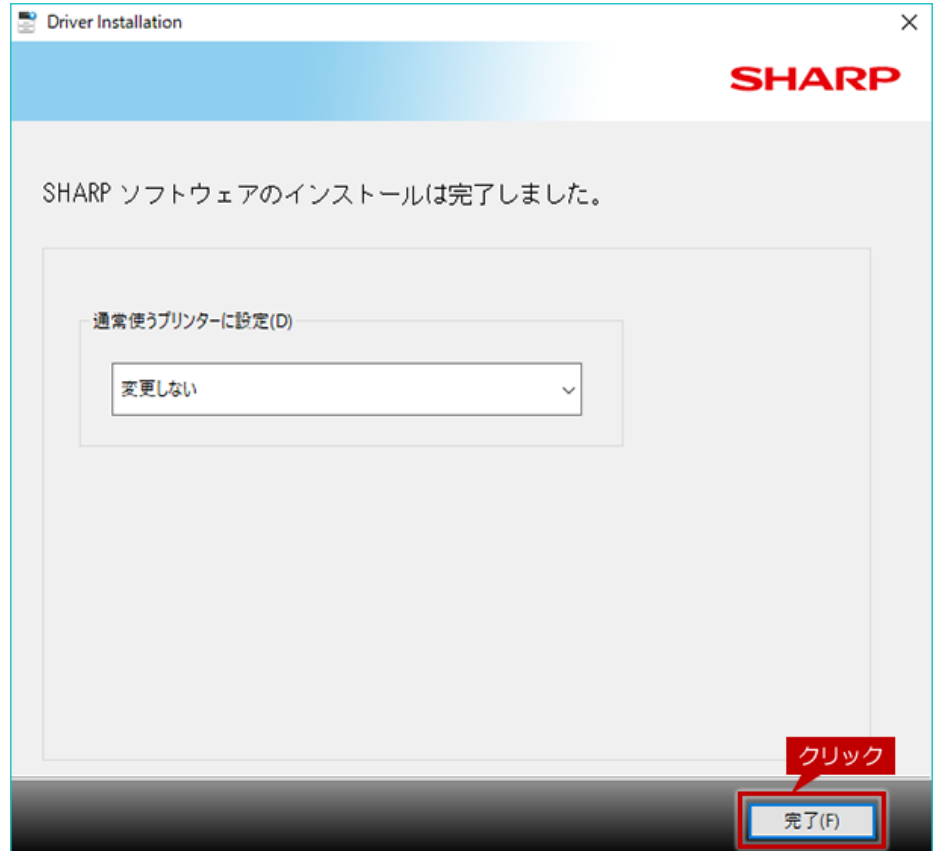